*IBM SPSS Modeler - Istruzioni di installazione (Licenza utente autorizzato)*

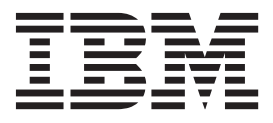

# **Indice**

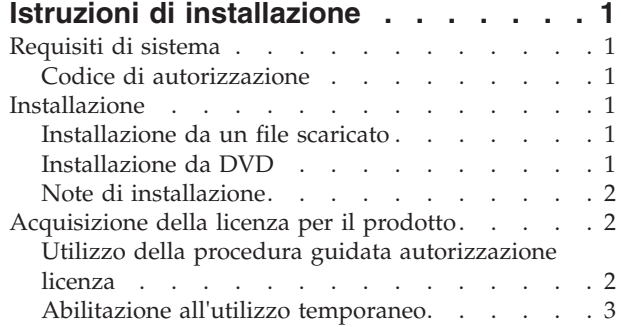

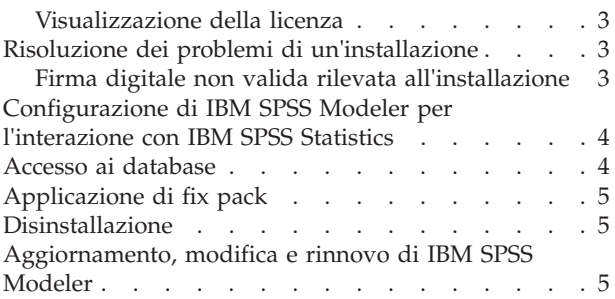

# <span id="page-4-0"></span>**Istruzioni di installazione**

Le seguenti istruzioni sono relative all'installazione di IBM® SPSS Modeler versione 17 utilizzando il tipo di licenza licenza per utente autorizzato. Questo documento è destinato agli utenti finali che desiderano effettuare l'installazione su computer desktop.

# **Requisiti di sistema**

Per visualizzare i requisiti di sistema per IBM SPSS Modeler, collegarsi a [http://www.ibm.com/software/](http://www.ibm.com/software/analytics/spss/products/modeler/requirements.html) [analytics/spss/products/modeler/requirements.html.](http://www.ibm.com/software/analytics/spss/products/modeler/requirements.html)

# **Codice di autorizzazione**

Sono inoltre necessari i propri codici di autorizzazione. In alcuni casi, è possibile che si disponga di più codici. In questo caso, saranno tutti necessari.

È probabile che siano state ricevute delle istruzioni separate per l'acquisizione del proprio codice di autorizzazione. Se non si riesce a trovare il proprio codice di autorizzazione, contattare il Servizio clienti visitando [http://www.ibm.com/software/analytics/spss/support/clientcare.html.](http://www.ibm.com/software/analytics/spss/support/clientcare.html)

## **Installazione**

**Importante:** Per installare, è necessario aver eseguito l'accesso al computer con privilegi di amministratore.

#### **Installazione da un file scaricato Windows XP**

- 1. Fare doppio clic sul file scaricato ed estrarre i file in una directory del computer.
- 2. In Esplora risorse di Windows, individuare il percorso in cui si sono estratti i file e fare doppio clic su *setup.exe*.
- 3. Seguire le istruzioni visualizzate sullo schermo. Vedere ["Note di installazione" a pagina 2](#page-5-0) per eventuali istruzioni particolari.

#### **Windows Vista o versioni successive**

Il programma di installazione deve essere eseguito come amministratore:

- 1. Fare doppio clic sul file scaricato ed estrarre tutti i file in una directory del computer.
- 2. In Esplora risorse di Windows, individuare il percorso in cui si sono estratti i file.
- 3. Fare clic con il pulsante destro del mouse su *setup.exe* e selezionare **Esegui come amministratore**.
- 4. Seguire le istruzioni visualizzate sullo schermo. Vedere ["Note di installazione" a pagina 2](#page-5-0) per eventuali istruzioni particolari.

#### **Installazione da DVD Windows XP**

- 1. Inserire il DVD nell'unità DVD. La funzione di esecuzione automatica visualizza un menu.
- 2. Nel menu dell'esecuzione automatica, fare clic sull'elemento che si desidera installare, quindi seguire le istruzioni visualizzate sullo schermo. Vedere ["Note di installazione" a pagina 2](#page-5-0) per eventuali istruzioni particolari.

#### <span id="page-5-0"></span>**Windows Vista o versioni successive**

È necessario eseguire la funzione di esecuzione automatica come amministratore:

- 1. Chiudere la finestra dell'esecuzione automatica che viene visualizzata automaticamente all'inserimento del DVD nell'unità DVD.
- 2. In Esplora risorse di Windows, spostarsi sull'unità DVD.
- 3. Fare clic con il pulsante destro del mouse su *setup.exe* nella directory principale del DVD e scegliere **Esegui come amministratore**.
- 4. Nel menu dell'esecuzione automatica, fare clic sull'elemento che si desidera installare, quindi seguire le istruzioni visualizzate sullo schermo. Vedere "Note di installazione" per eventuali istruzioni particolari.

### **Note di installazione**

Questa sezione contiene istruzioni specifiche per l'installazione corrente.

**Tipo di licenza.** Assicurarsi di selezionare licenza per utente autorizzato.

**Versioni precedenti di IBM SPSS Modeler.** Il programma di installazione non sovrascrive automaticamente le installazioni precedenti di IBM SPSS Modeler. Sarà necessario disinstallare le versioni meno recenti tramite il Pannello di controllo di Windows.

## **Acquisizione della licenza per il prodotto**

Una volta completata la parte principale dell'installazione, fare clic su **OK** per avviare la Procedura guidata autorizzazione licenza. Tale procedura consente di ottenere una licenza per IBM SPSS Modeler.

Se non si ottiene una licenza adesso, è possibile abilitare IBM SPSS Modeler per un periodo di prova . Tutte le opzioni sono attivate. Scaduto il periodo di utilizzo temporaneo, che ha inizio quando il prodotto viene utilizzato per la prima volta, IBM SPSS Modeler non funzionerà più. Si consiglia quindi di procurarsi una licenza il prima possibile. È necessario ottenere una licenza o abilitare l'utilizzo temporaneo per utilizzare IBM SPSS Modeler.

**Nota:** le licenze sono collegate all'hardware del computer con un **codice di blocco**. Se si sostituisce il computer o l'hardware, il codice di blocco cambia e sarà quindi necessario ripetere il processo di autorizzazione. Ciò si verifica anche nel caso in cui si crea una nuova immagine del computer. Se si supera il numero di autorizzazioni permesse specificato nell'accordo di licenza, è necessario collegarsi a <http://www.ibm.com/software/analytics/spss/support/clientcare.html> per contattare il team Client Care e chiedere assistenza.

**Importante:** Le modifiche di orario hanno effetto sulla licenza. Se l'orario di sistema è stato modificato e non è possibile eseguire il prodotto, contattare il team Client Care per chiedere supporto collegandosi al sito<http://www.ibm.com/software/analytics/spss/support/clientcare.html> .

## **Utilizzo della procedura guidata autorizzazione licenza**

*Nota:* in Windows Vista o nelle versioni successive potrebbero essere richieste le credenziali di amministratore. Se non si dispone delle credenziali corrette, non sarà possibile eseguire la procedura guidata autorizzazione licenza.

1. Se non si avvia l'Autorizzazione guidata licenza durante l'installazione o se si annulla questa procedura guidata prima di ottenere una licenza, è possibile avviarla selezionando **Autorizzazione guidata licenza** nel menu Start di Windows, all'interno del gruppo di programmi di IBM SPSS Modeler. In Windows Vista o nelle versioni successiva, è necessario eseguire queste operazioni come amministratore. Fare clic con il tasto destro del mouse sul collegamento **Procedura guidata autorizzazione licenza** e selezionare **Esegui come amministratore**.

- <span id="page-6-0"></span>2. Quando richiesto, scegliere **Attiva la licenza per il prodotto**. Per attivare il prodotto per l'utilizzo temporaneo, vedere "Abilitazione all'utilizzo temporaneo".
- 3. Quando richiesto, digitare uno o più codici di autorizzazione.

È probabile che siano state ricevute delle istruzioni separate per l'acquisizione del proprio codice di autorizzazione. Se non si riesce a trovare il proprio codice di autorizzazione, contattare il Servizio clienti visitando [http://www.ibm.com/software/analytics/spss/support/clientcare.html.](http://www.ibm.com/software/analytics/spss/support/clientcare.html)

L'Autorizzazione guidata licenza invia il codice di autorizzazione a IBM Corp. tramite Internet e recupera automaticamente la licenza. Se il computer si trova dietro a un proxy, fare clic su **Configura impostazioni proxy** e immettere le impostazioni appropriate.

Se il processo di autorizzazione non riesce, verrà richiesto di inviare un messaggio e-mail. Scegliere se inviare il messaggio attraverso il programma di posta elettronica del desktop o un'applicazione basata su Web.

- v Se si sceglie l'opzione desktop, viene creato automaticamente un nuovo messaggio con le informazioni appropriate.
- v Se si sceglie l'opzione basata sul Web, è necessario prima creare un nuovo messaggio nel proprio programma di posta basato sul Web. Quindi, copiare il testo del messaggio dall'Autorizzazione guidata licenza e incollarlo nel programma di posta.

Inviare il messaggio e-mail e rispondere al prompt nell'Autorizzazione guidata licenza. Il messaggio verrà elaborato quasi istantaneamente. È possibile fare clic su **Inserisci codice/i di licenza** per immettere gli eventuali codici di licenza ricevuti. Se l'Autorizzazione guidata licenza è già stata chiusa, riavviarla e selezionare **Attiva ora la licenza per il prodotto**. Nel riquadro di immissione dei codici, aggiungere il codice di licenza ricevuto e fare clic su **Avanti** per completare la procedura.

## **Abilitazione all'utilizzo temporaneo**

È possibile attivare un utilizzo temporaneo, anziché installare la licenza regolare.

- 1. Avviare l'Autorizzazione guidata licenza.
- 2. Quando richiesto, scegliere **Attiva per utilizzo temporaneo**.
- 3. Nella schermata successiva, fare clic sul pulsante Sfoglia per individuare il file per l'utilizzo temporaneo nella directory di installazione del prodotto (in genere *temp.txt*).

## **Visualizzazione della licenza**

È possibile visualizzare la licenza riavviando l'Autorizzazione guidata licenza. Il primo riquadro visualizza le informazioni sulla licenza. Fare clic su **Annulla** una volta terminato, quindi fare clic su **Sì** quando viene richiesto di confermare l'operazione.

# **Risoluzione dei problemi di un'installazione**

# **Firma digitale non valida rilevata all'installazione**

I prodotti IBM SPSS Modeler utilizzano la certificazione emessa da IBM per la firma digitale. In alcuni casi, quando si tenta di installare i prodotti SPSS Modeler, può essere visualizzato l'errore seguente: Errore 1330. Impossibile installare un file necessario. La firma digitale del file CAB [nome file] non è valida...

#### **Tutti gli utenti Windows**

Viene visualizzato questo messaggio se si tenta di installare prodotti SPSS Modeler su una macchina sprovvista di collegamento a Internet e sulla quale non è presente il certificato corretto. Attenersi alla seguente procedura per correggere il problema.

1. Fare clic su **OK** per accettare il messaggio.

- <span id="page-7-0"></span>2. Fare clic su **Annulla** per uscire dal programma di installazione.
- 3. Se la macchina su cui si sta tentando di installare il prodotto non è collegata a Internet, eseguire l'operazione seguente su una macchina con collegamento Internet e copiare il file *.cer* sulla macchina in cui si eseguirà l'installazione.
- 4. Da [http://www.verisign.com/support/roots.html,](http://www.verisign.com/support/roots.html) scorrere verso il basso per individuare **VeriSign Class 3 Primary CA - G5** root Certification Authority (CA). Scaricare questo certificato CA radice e salvarlo come file *.cer*.
- 5. Fare doppio clic sul file *.cer*.
- 6. Nella scheda Generale, fare clic su **Installa certificato**.
- 7. Seguire le istruzioni all'interno di Importazione guidata certificati, mantenendo le opzioni predefinite e facendo clic su **Fine** al termine.
- 8. Riprovare l'installazione.

# **Configurazione di IBM SPSS Modeler per l'interazione con IBM SPSS Statistics**

Per consentire a IBM SPSS Modeler di utilizzare i nodi Trasformazioni Statistics, Modelli Statistics e Output Statistics, è necessario che sul computer dove viene eseguito il flusso sia installata una copia di IBM SPSS Statistics con relativa licenza.

Se si esegue IBM SPSS Modeler in modalità locale (autonoma), la copia concessa in licenza di IBM SPSS Statistics deve trovarsi sul computer locale.

Quando è terminata l'installazione di questa copia di SPSS Modeler Client, sarà necessario anche configurarlo per lavorare con IBM SPSS Statistics. Dal menu principale del client, scegliere:

#### **Strumenti** > **Opzioni** > **Applicazione di supporto**

e nella scheda IBM SPSS Statistics, specificare la posizione dell'installazione in locale di IBM SPSS Statistics che si desidera utilizzare. Per ulteriori informazioni, consultare la guida *>Nodi di origine, Elaborazione e di Output* per una guida in linea delle applicazioni di supporto.

Inoltre, se in esecuzione in modalità distribuita su un IBM SPSS Modeler Server remoto, è necessario anche eseguire un programma di utilità sull'host IBM SPSS Modeler Server per creare il file *statistics.ini*, che indica a IBM SPSS Statistics il percorso di installazione di IBM SPSS Modeler Server. Per eseguire questa operazione, passare dal prompt dei comandi alla directory IBM SPSS Modeler Server bin e, per Windows, eseguire:

```
statisticsutility -location=<percorso_installazione_statistiche>/
```
In alternativa, per UNIX eseguire:

./statisticsutility -location=<percorso\_installazione\_statistiche>/bin

Se non si dispone di una copia con licenza di IBM SPSS Statistics sulla macchina locale, è possibile eseguire il nodo File Statistics su un server IBM SPSS Statistics, ma se vengono eseguiti tentativi di esecuzione di altri nodi IBM SPSS Statistics verrà visualizzato un messaggio di errore.

## **Accesso ai database**

Per leggere o scrivere su un database, occorre che un'origine dati ODBC sia installata e configurata per il database in questione, con le relative autorizzazioni di lettura e scrittura. IBM SPSS Data Access Pack include una serie di driver ODBC che è possibile utilizzare per questo scopo, disponibili nel DVD IBM SPSS Data Access Pack oppure dal sito di download. Per domande su come creare o impostare le autorizzazioni per le origini dati ODBC, contattare l'amministratore di database.

#### <span id="page-8-0"></span>**Driver ODBC supportati**

Per le ultime informazioni sui database e i driver ODBC che sono supportati e testati per l'uso con IBM SPSS Modeler 17, vedere le matrici di compatibilità del prodotto sul sito aziendale dedicato all'assistenza clienti [\(http://www.ibm.com/support\)](http://www.ibm.com/support).

#### **Dove installare i driver**

**Nota:** I driver ODBC devono essere installati e configurati su ogni computer utilizzato.

- v Se IBM SPSS Modeler viene eseguito in modalità locale (standalone), i driver devono essere installati sul computer locale.
- v Se IBM SPSS Modeler viene eseguito in modalità distribuita su un IBM SPSS Modeler Server remoto, i driver ODBC devono essere installati nel computer in cui è installato IBM SPSS Modeler Server.
- v Se occorre accedere alle stesse origini dati sia da IBM SPSS Modeler che da IBM SPSS Modeler Server, i driver ODBC devono essere installati su entrambi i computer.
- v Se IBM SPSS Modeler è in esecuzione su Terminal Services, i driver ODBC devono essere installati sul server Terminal Services in cui è stato installato IBM SPSS Modeler.

# **Applicazione di fix pack**

Per assicurare operazioni senza problemi, mantenere il prodotto all'ultimo livello di fix pack. Completare tutte le attività di pre-installazione e post-installazione come descritto nelle istruzioni del fix pack.

# **Disinstallazione**

Per disinstallare completamente IBM SPSS Modeler:

1. Utilizzare il Pannello di controllo Windows per rimuovere IBM SPSS Modeler.

# **Aggiornamento, modifica e rinnovo di IBM SPSS Modeler**

Se si acquistano ulteriori opzioni o si rinnova la licenza, si riceverà un nuovo codice di autorizzazione. Per istruzioni sull'utilizzo dei codici di autorizzazione, vedere ["Acquisizione della licenza per il prodotto"](#page-5-0) [a pagina 2.](#page-5-0)

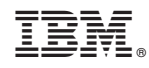

Stampato in Italia